## **How to Use Schedule Planner Student Quick Reference Guide**

The Go to Accessible Version button within Schedule Planner is used to access the version of Schedule Planner that is compatible with assistive technologies (e.g., screen readers). For a text-based version of this quick reference guide that outlines the accessible version, go to [https://it-training.missouri.edu/peoplesoft/student-](https://it-training.missouri.edu/peoplesoft/student-admin/SchedulePlanner/SA_ScheduleBuilderStudent_TextOnly_UMSLQuickReference.pdf)

[admin/SchedulePlanner/SA\\_ScheduleBuilderStudent\\_TextOnly\\_UMSLQuickReference.pdf.](https://it-training.missouri.edu/peoplesoft/student-admin/SchedulePlanner/SA_ScheduleBuilderStudent_TextOnly_UMSLQuickReference.pdf)

## **Navigation:** Main Menu > Self Service > Student Center > Academics-Schedule Planner

- **Favorites** Main Menu > Self Service > Student Center **Jean's Student Center**  $\triangledown$  Academics **Bo**Deadlines **同 uri** Grades Search This Week's Schedule Enroll Mar Ac **Schedule** Class **Schedule Planner** Tu 11:00AM -12:15PM **Transcript Audit Trail** MATH 1030-002 Clark Hall -00206 Ë. Cert Letter Audit Trail LEC (12813) ThFr 11:00AM -12:15PM JC Penney 50  $\Box$   $\odot$ other academic... MoWe 11:00AM -MGMT 3600-002 12:15PM Ë. RSD (10316) Social Science Business -00126 MoWe 12:30PM - $1:45PM$ Social Science Business -00118 MKTG 3700-003 MoWe 12:30PM -Е. RSD (10331)  $1:45PM$ Room: TBA We 12:30PM - $1:45PM$ Room: TBA weekly schedule  $\blacktriangleright$ enrollment shopping cart  $\blacktriangleright$
- 1. Click the **Schedule Planner** link.

- 2. To launch the Schedule Planner, select CLICK HERE
- 3. Select the Term and Session.

4. Proceed with building a schedule.

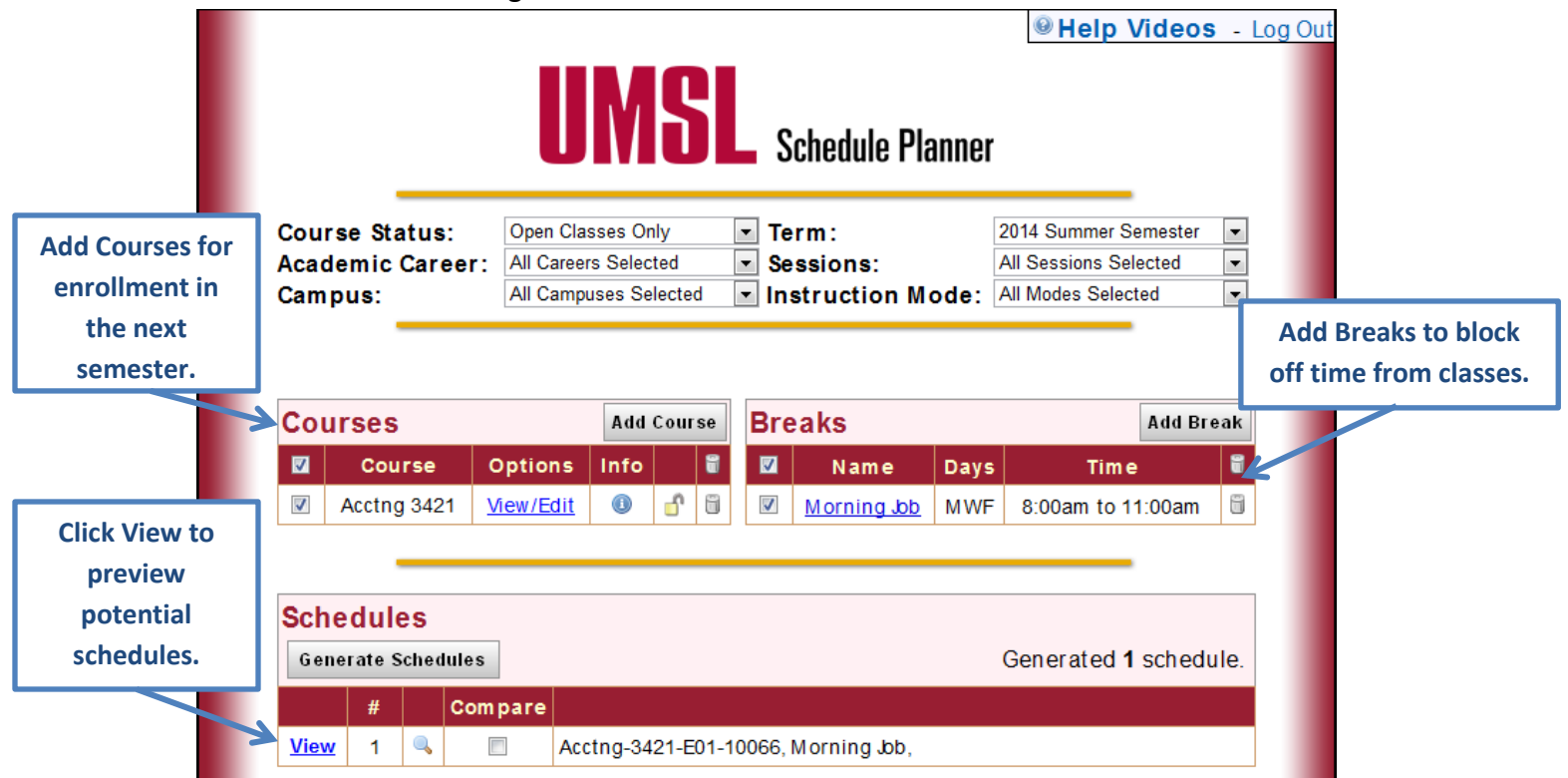

## 5. When you have found a schedule you like, click **Send Schedule to Shopping Cart**.

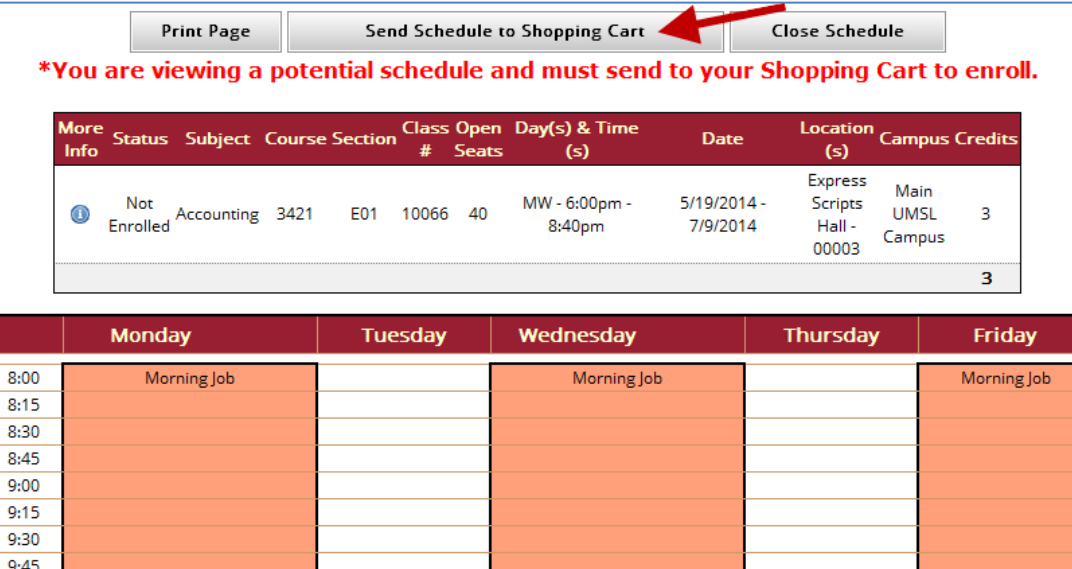

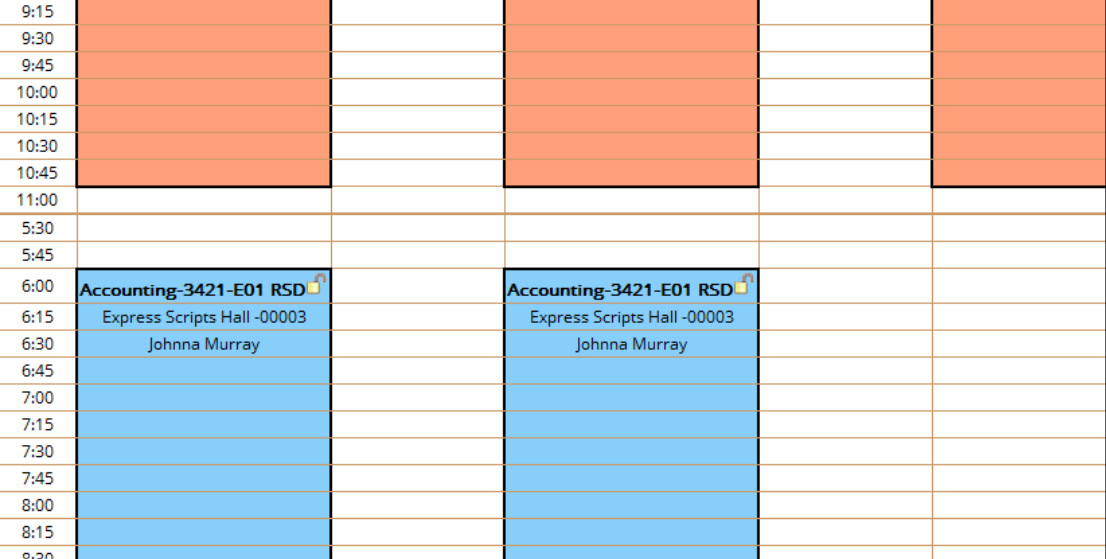

- 6. After sending your schedule to the shopping cart, a confirmation screen will display. Click the **Close** button.
- 7. The Schedule Planner page will display again. Because building a schedule does not register you for classes you should click the **Course Enrollment** button to proceed with registration.

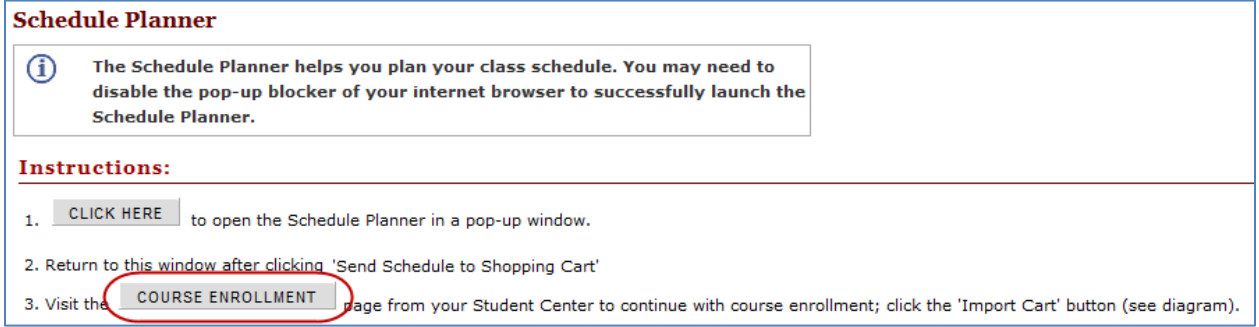

8. The Import Cart button will now display. Click this button to import your schedule from Schedule Planner and complete the registration process.

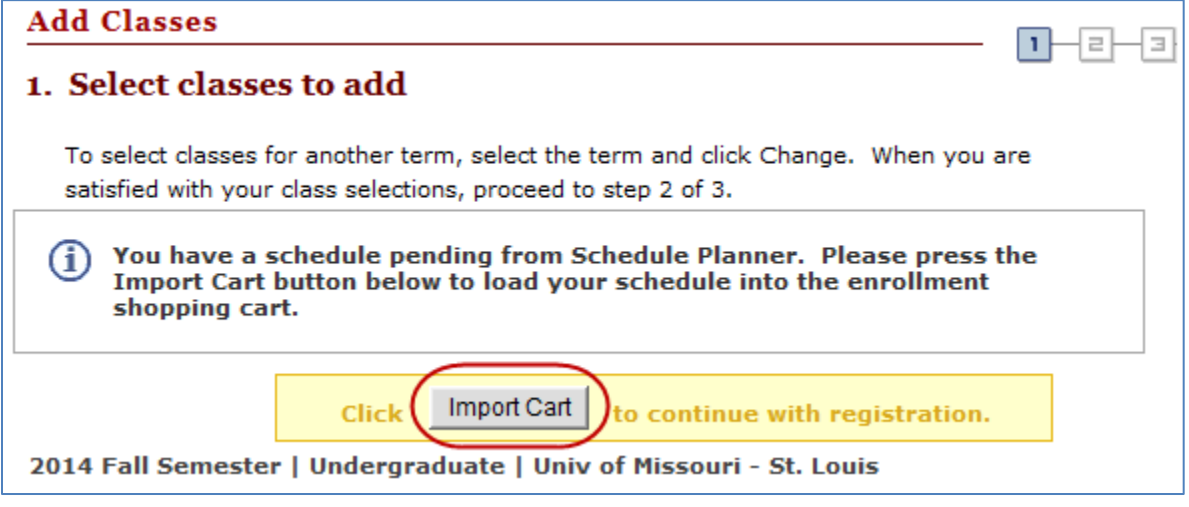